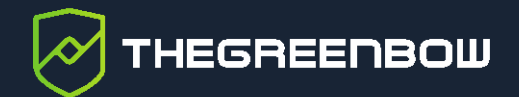

# **Connection Management Center 1.2**

Guide d'installation

Dernière mise à jour : 3 mai 2024 Référence du document : 20240503\_GI\_CMC\_1.2\_FR\_1.0

Propriété de TheGreenBow © 2024 **With The Contract of Contract Contract Contract Contract Contract Contract Contract Contract Contract Contract Contract Contract Contract Contract Contract Contract Contract Contract Contra** 

TheGreenBow est un nom commercial déposé.

Microsoft, Windows 10 et Windows 11 sont soit des marques déposées, soit des marques commerciales de Microsoft Corp. aux États-Unis et/ou dans d'autres pays.

Linux® est une marque déposée par Linus Torvalds aux États-Unis et dans d'autres pays.

Ubuntu et le logo Ubuntu logo sont soit des marques déposées, soit des marques commerciales de Canonical Group Ltd. au Royaume-Uni, d'autres pays, ou les deux.

Red Hat, Red Hat Enterprise Linux, le logo Red Hat, le logo Shadowman, CentOS, JBoss, OpenShift, Fedora, le logo Infinity, et RHCE sont des marques déposées de Red Hat, Inc. aux États-Unis et dans d'autres pays.

Debian est une marque déposée de Software in the Public Interest, Inc. aux États-Unis, gérée par le projet Debian.

Apple, iPhone, iOS and macOS are trademarks of Apple Inc., registered in the U.S. and other countries and regions.

Android, Chrome, Google and Google Apps are trademarks or registered trademarks of Google LLC.

D'autres marques de commerce appartenant à des tiers et mentionnées dans ce document demeurent la propriété intellectuelle de ces tiers.

Tous les droits de reproduction sont réservés, y compris pour les représentations iconographiques ou photographiques. La reproduction de tout ou partie de ce document sur quelque support que ce soit est formellement interdite sauf notre autorisation expresse.

Toutes les informations fournies sont sujettes à modification à tout moment et sans préavis.

Malgré tous les soins apportés à la réalisation de ce document et à sa mise à jour régulière, des erreurs peuvent s'être glissées dans les informations présentées. Si vous en constatez n'hésitez pas à nous le faire savoir en nous contactant, nous procéderons aux rectifications correspondantes.

# Table des matières

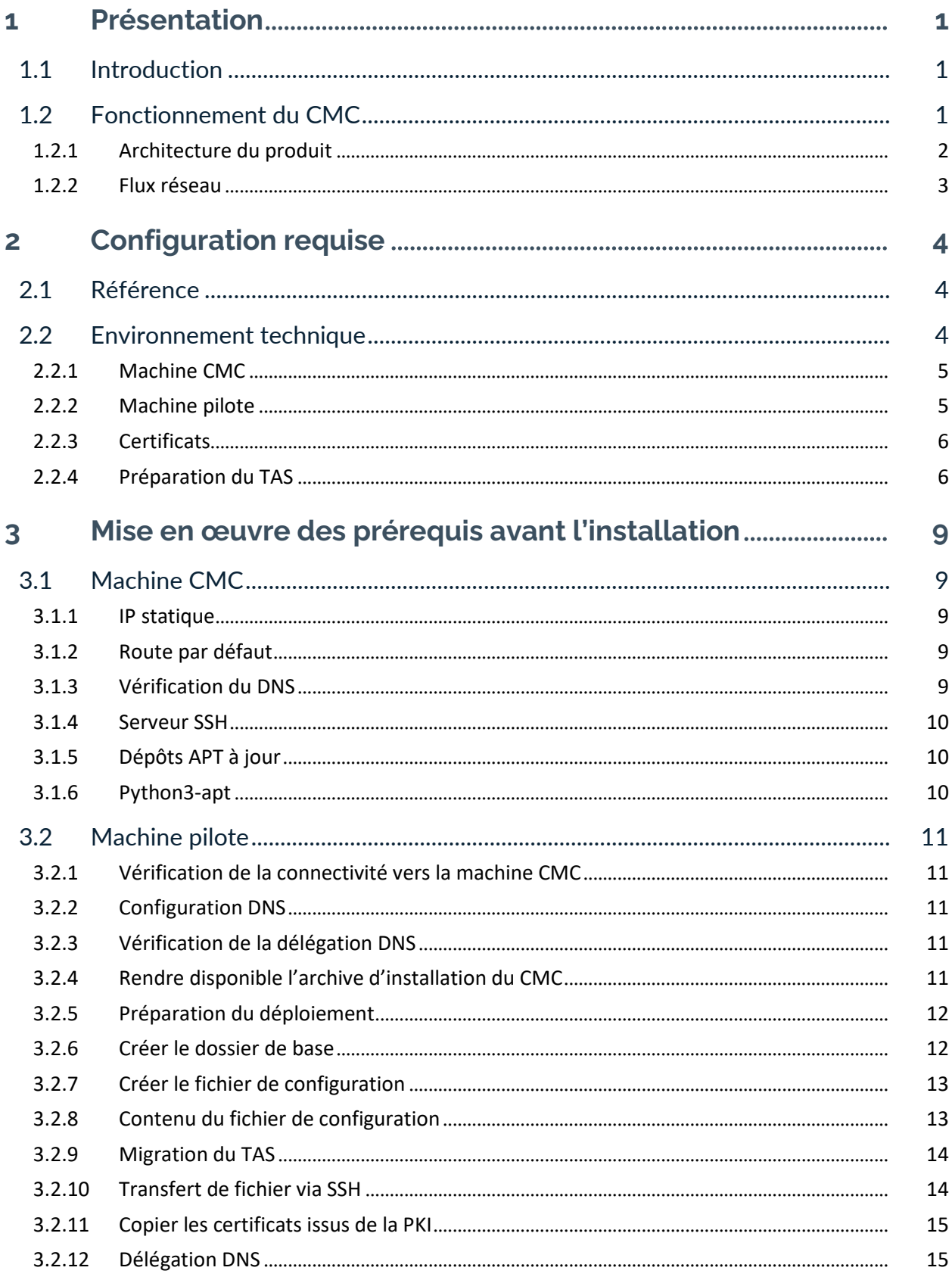

# **THEGREENBOW**

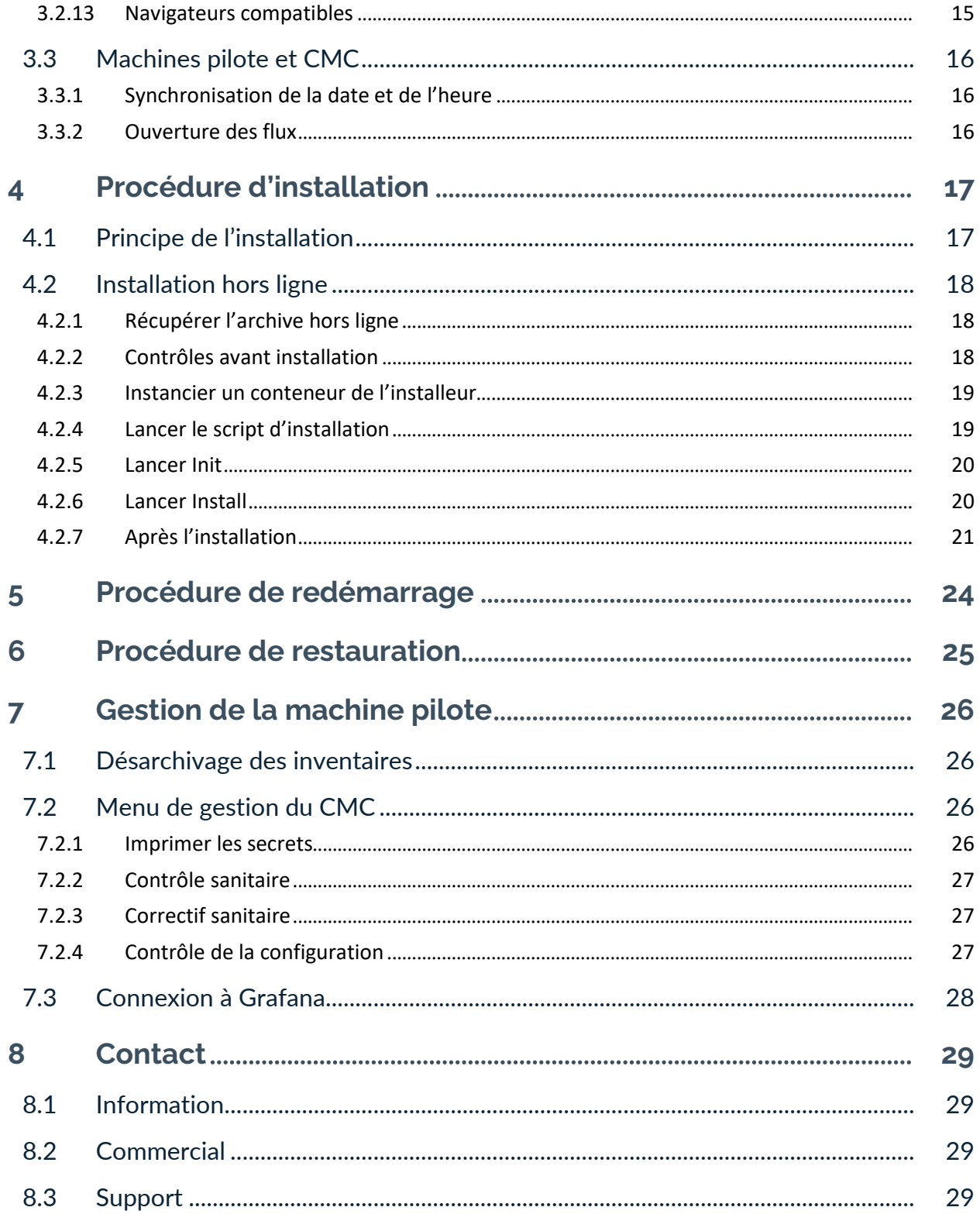

# **Tableau des révisions**

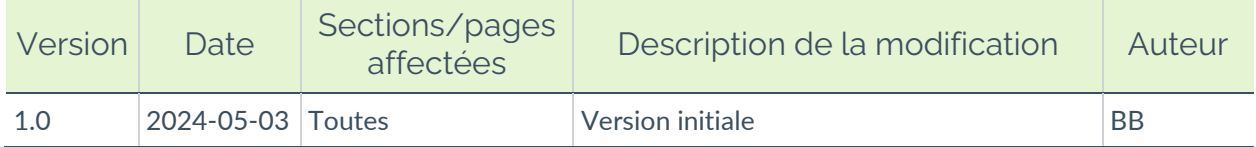

# <span id="page-5-0"></span>**1 Présentation**

## <span id="page-5-1"></span>**1.1 Introduction**

Merci d'avoir choisi le logiciel Connection Management Center (CMC).

Ce document décrit succinctement le fonctionnement du CMC et comment l'installer. L'installation sera effectuée par les équipes du client avec l'assistance de spécialistes TheGreenBow.

# <span id="page-5-2"></span>**1.2 Fonctionnement du CMC**

Le CMC est un logiciel serveur qui réalise les quatre principales fonctionnalités suivantes :

- Centralisation et affichage des logs provenant de l'ensemble du parc de Clients VPN TheGreenBow
- Gestion de l'activation des Clients VPN TheGreenBow par l'intégration du serveur d'activation (TAS)
- Gestion centralisée et versionnée des configurations VPN à utiliser avec les différents Clients VPN du parc
- Gestion des utilisateurs du CMC

### <span id="page-6-0"></span>**1.2.1 Architecture du produit**

Le schéma suivant présente une architecture simplifiée du CMC :

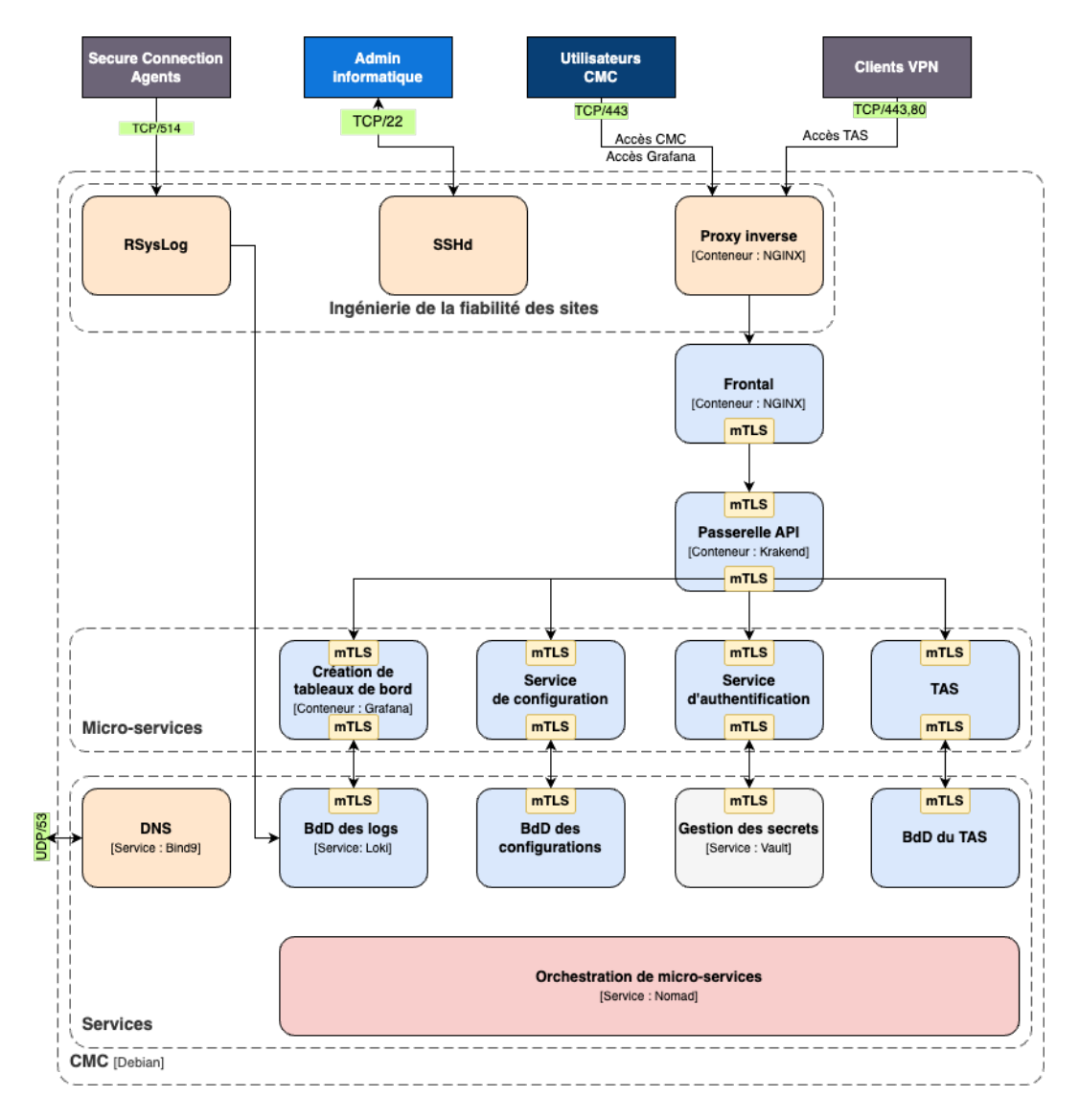

Comme on peut le voir en haut du schéma, le CMC interagit à la fois avec des logiciels (Secure Connection Agents et Clients VPN) et des humains (administrateur informatique, utilisateurs du CMC).

Le CMC est constitué de plusieurs couches, dont :

- une couche de fiabilité (*Site Reliability Engineering* ou SRE en anglais),
- un frontal,
- une couche de micro-services.
- une couche de services avec un orchestrateur de micro-services.

### <span id="page-7-0"></span>**1.2.2 Flux réseau**

Dans la figure ci-dessus, les flux de données avec l'extérieur du CMC sont indiqués en vert avec le protocole et le port utilisés. En voici un récapitulatif :

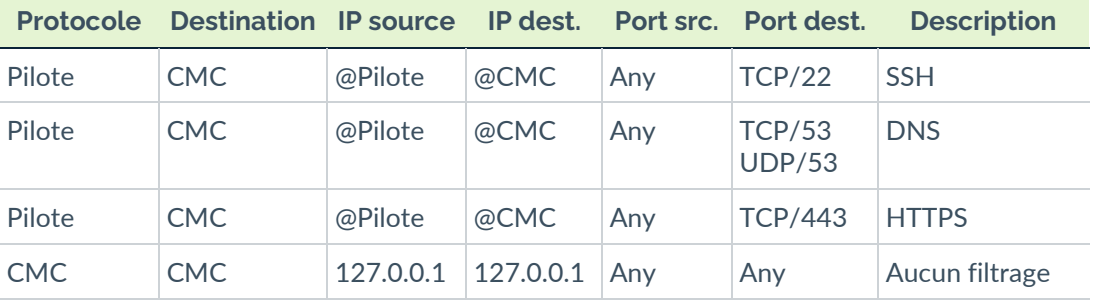

Les flux de données au sein du CMC sont authentifiés par TLS mutuel (mTLS).

# <span id="page-8-0"></span>**2 Configuration requise**

Avant de procéder à l'installation du CMC, il convient de préparer l'environnement conformément aux indications ci-dessous.

# <span id="page-8-1"></span>**2.1 Référence**

Pour la préparation de l'environnement, suivre les *Recommandations relatives à l'administration sécurisée des systèmes d'information* de l'ANSSI : [https://www.ssi.gouv.fr/uploads/2018/04/anssi-guide](https://www.ssi.gouv.fr/uploads/2018/04/anssi-guide-admin_securisee_si_v3-0.pdf)[admin\\_securisee\\_si\\_v3-0.pdf.](https://www.ssi.gouv.fr/uploads/2018/04/anssi-guide-admin_securisee_si_v3-0.pdf)

L'hypothèse retenue est la suivante :

- l'administrateur du CMC est un opérateur du client en intervention sur site ;
- le réseau cible est cloisonné.

Ce cas étant le plus contraignant, nous en faisons le cas général :

- la machine pilote est dédiée et seul l'outillage utile est installé à partir d'une image Docker pilotée par un script ;
- le déploiement est opéré via SSH et HTTPS ;
- un dépôt de paquets système et d'images de conteneurs est exploité sur la machine pilote durant l'exécution de l'installation et de la mise à jour.

# <span id="page-8-2"></span>**2.2 Environnement technique**

L'installation du CMC requiert deux machines :

- une machine CMC sur laquelle sera déployé le logiciel serveur CMC ;
- une machine pilote pour l'installation et l'administration de la machine CMC (fournie par le client).

Les caractéristiques requises de chacune de ces machines ainsi que d'autres prérequis sont listés dans les sections suivantes.

Les deux machines doivent se trouver dans le même réseau et utiliser le même fuseau horaire.

 $\mathbf{1}$ 

#### <span id="page-9-0"></span>**2.2.1 Machine CMC**

La machine CMC (serveur de production) sur laquelle sera déployé le logiciel serveur CMC doit être fournie par le client final et présenter les caractéristiques suivantes :

- Debian 12.5 « Bookworm », nouvelle installation configurée comme décrit ci-après
- 16 Go RAM
- 4 processeurs, architecture x86-64
- Disque dur de 1 To ou selon volume de logs (rétention de 30 jours)
- Machine virtuelle avec image instantanée (ou *snapshot*) de l'état initial de la machine
- IP statique dédiée à la machine CMC
- Route par défaut dans la table de routage (par défaut ou 0.0.0.0)
- 1 DNS local unique en 127.0.0.1 (/etc/resolv.conf)
- Aucun outil ou démon système (type systemd-resolved) ne doit modifier le fichier /etc/resolv.conf à aucun moment
- Serveur SSH avec PermitRootLogin à yes de manière temporaire (un script révoque ce droit à l'issue du déploiement)
- Dépôts APT à jour après installation de l'OS Debian
- Installer les packages suivants :
	- o Docker
	- o Serveur OpenSSH
	- o Python 3
- Image instantanée (ou *snapshot*) de l'état de la machine avant installation, une fois tous les prérequis ci-dessus réalisés
- Pas de filtrage IPtable sur localhost

### <span id="page-9-1"></span>**2.2.2 Machine pilote**

La machine pilote utilisée pour l'installation et l'administration de la machine CMC doit être fournie par le client et présenter les caractéristiques suivantes :

- Distribution Linux Debian 12.5 pour CPU x86-64 (de préférence une machine virtuelle de production)
- Disque dur avec espace suffisant pour accueillir une image Docker de 4 Go
- Logiciel Docker à jour
- Navigateur récent
- Archive d'installation du CMC récupérée
- Résolution du sous-domaine délégué au CMC
- Fichier de configuration config.yml (cf. [3.2.8](#page-17-1) Contenu du fichier de [configuration\)](#page-17-1)
- Générer une clef SSH pour l'authentification des transferts SSH entre les deux machines (cf. [3.2.10](#page-18-1) [Transfert de fichier via SSH\)](#page-18-1)
- Délégation DNS (pour la gestion de sous domaines par le CMC)
- Synchronisation des dates entre les machines
- Ouverture des ports 443, 514, 22, 53… pour les flux réseau utilisés par le CMC

#### <span id="page-10-0"></span>**2.2.3 Certificats**

Si le CMC doit s'intégrer à la PKI de l'entreprise ou de l'organisation, le client final doit fournir les éléments suivants :

- Clef publique de l'autorité de certification (CA)
	- o ca.cert.pem : clef publique de la CA
- Certificat du CMC
	- o self.cert.pem : clef publique du CMC
	- o self.cert.key : clef privée du CMC
	- self.fullchain.cert.pem: clef publique chainée du CMC

Le certificat du CMC doit avoir les propriétés suivantes :

- Certificat joker (ou *wildcard* en anglais) : \*.<cmc.domaine.lan>, <cmc.domaine.lan>
- Autre nom d'objet (ou *Subject Alternative Name*) : DNS:<\*.cmc.domaine.lan>, DNS:<cmc.domaine.lan>, IP:127.0.0.1
- Extended key usages :

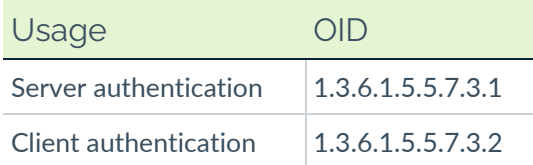

### <span id="page-10-1"></span>**2.2.4 Préparation du TAS**

Le serveur d'activation TheGreenBow Activation Server (TAS) fait désormais partie intégrante du CMC.

Lors du déploiement du CMC, les deux scénarios suivants peuvent se présenter pour le service TAS :

- **Migration du TAS**, si le client est déjà utilisateur du TAS ;
- **Nouvel utilisateur TAS**, si le client souhaite mettre en place ce service.

#### **Procédure commune**

Quel que soit le scénario, la procédure est identique sauf pour l'étape 2. Pour préparer le TAS, procédez comme suit :

- 1. Récupérez les informations suivantes en passant par le support client le cas échéant :
	- o DB name
	- o DB private
	- o OSA code

#### **Scénario Migration du TAS**

Dans ce cas, l'objectif est de migrer les données du client de son instance de TAS existante vers le service TAS du CMC.

2. Exécutez les commandes suivantes pour vider la base de données du TAS (créer un *dump*) du client :

```
mysqldump --databases <DB name> <DB private> \
--user=<xxxx> --password=<xxxxx> \
--add-drop-database > osace.sql
```
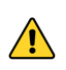

Les dump SQL doivent comporter les directives DROP DATABASE IF EXISTS avant chaque commande CREATE DATABASE.

#### **Scénario Nouvel utilisateur TAS**

Dans ce cas, l'objectif est de déployer le service TAS chez un nouvel utilisateur.

2. Le fichier osace.sql vous est fourni par l'équipe TheGreenBow.

#### **Suite de la procédure commune**

3. Copiez le fichier osace.sql dans le répertoire config de déploiement du CMC.

4. Préparez le fichier de déploiement du CMC config. yml pour y ajouter les informations relatives au profil client TAS :

```
---
...
tas db name: "<DB name>"
tas db private: "<DB private>"
tas osa code: < OSA code>
tas db sql file: /opt/cmc/config/osace.sql
```
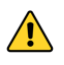

Ces informations sont à insérer en complément des autres informations à renseigner dans le fichier de configuration (cf. [3.2.8](#page-17-1) [Contenu du fichier de](#page-17-1)  [configuration\)](#page-17-1).

# <span id="page-13-0"></span>**3 Mise en œuvre des prérequis avant l'installation**

### <span id="page-13-1"></span>**3.1 Machine CMC**

#### <span id="page-13-2"></span>**3.1.1 IP statique**

Une adresse IP statique doit être dédiée au CMC.

#### <span id="page-13-3"></span>**3.1.2 Route par défaut**

Lancer la commande suivante :

ip r

La sortie doit indiquer une route par défaut et une seule comme suit :

```
$ ip r
default via 192.168.252.2 dev ens33 proto static
192.168.252.0/24 dev ens33 proto kernel scope link src 
192.168.252.115
```
Si ce n'est pas le cas, utiliser le gestionnaire de réseau actif sur votre machine (/etc/network, systemd-network, NetworkManager…) pour ajouter une route par défaut.

#### <span id="page-13-4"></span>**3.1.3 Vérification du DNS**

L'IP du DNS doit être local (127.0.0.1), car il fait autorité sur le sous domaine.

```
$ more /etc/resolv.conf
domain localdomain
search localdomain
nameserver 127.0.0.1
```
Ť

Le serveur de noms (ou *name server* en anglais) est 127.0.0.1.

#### <span id="page-14-0"></span>**3.1.4 Serveur SSH**

Le déploiement tel que présenté sur le schéma de principe de l'installation (cf. section [4.1](#page-21-1) [Principe de l'installation\)](#page-21-1), est opéré depuis la machine pilote. La machine pilote utilise Ansible sur le protocole SSH afin de déployer le CMC sur la machine cible. À ce titre, la machine cible doit disposer d'un serveur SSH opérationnel et permettant l'accès SSH à l'utilisateur root via une clef SSH.

La directive suivante doit donc être présente dans le fichier /etc/ssh/sshd\_config.

```
PermitRootLogin yes
```
Pour vérifier la bonne prise en compte de la configuration :

```
cat /etc/ssh/sshd_config | grep PermitRootLogin
```
L'accès SSH root est automatiquement supprimé après l'installation. Aucune intervention de l'utilisateur n'est nécessaire.

### <span id="page-14-1"></span>**3.1.5 Dépôts APT à jour**

 $|\mathbf{i}|$ 

Après installation de l'OS sur la machine cible, exécuter la commande suivante :

apt update

### <span id="page-14-2"></span>**3.1.6 Python3-apt**

Vérifier que python3-apt est bien installé sur la machine :

```
apt policy python3-apt
     python3-apt:
        Installé : 2.6.0
        Candidat : 2.6.0
```
#### <span id="page-15-0"></span>**3.2 Machine pilote**

#### <span id="page-15-1"></span>**3.2.1 Vérification de la connectivité vers la machine CMC**

Il est nécessaire de vérifier la connectivité de la machine pilote avec le CMC :

ping ip cmc

#### <span id="page-15-2"></span>**3.2.2 Configuration DNS**

Le serveur DNS configuré sur la machine doit permettre de résoudre les FQDN du CMC, p. ex. www.*<cmc.domaine.lan>*.

ip cmc server www.cmc.domaine.lan nomad.cmc.domaine.lan vault.cmc.domaine.lan grafana.cmc.domaine.lan consul.cmc.domaine.lan

 $\mathbf{i}$ 

Si le réseau ne dispose pas de serveur DNS, les adresses FQDN du CMC peuvent être inscrites dans le fichier /etc/hosts.

#### <span id="page-15-3"></span>**3.2.3 Vérification de la délégation DNS**

Il convient de vérifier que la résolution DNS est valide :

```
more /etc/resolv.conf
nameserver ip_dns
```
 $|\mathbf{i}|$ 

Dans l'exemple ci-dessus, ip dns correspond à l'adresse IP du serveur DNS qui délègue la zone au CMC.

#### <span id="page-15-4"></span>**3.2.4 Rendre disponible l'archive d'installation du CMC**

Afin de préparer le déploiement, une archive contenant l'image de la version du CMC à déployer accompagnée de son archive vous est fournie. Pour créer cette image, utiliser la commande suivante :

```
cat cmc-offline-1.2.0.tar.gz.parta* > cmc-offline-
1.2.0.tar.gz
```
Cette archive contient tout le nécessaire au déploiement du CMC.

Exécutez la commande suivante pour confirmer que l'archive est valide pour le déploiement :

sha256sum cmc-offline-1.2.0.tar.gz | sha256sum -c ./cmcoffline-1.2.0.sha256

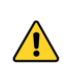

Cette étape doit être réalisée avant le déploiement, mais pas nécessairement par le client final.

#### <span id="page-16-0"></span>**3.2.5 Préparation du déploiement**

La structure de répertoires suivante doit être présente pour lancer le déploiement du CMC. Le nom du dossier instance\_cmc est indifférent. Vous pouvez choisir le nom que vous voulez.

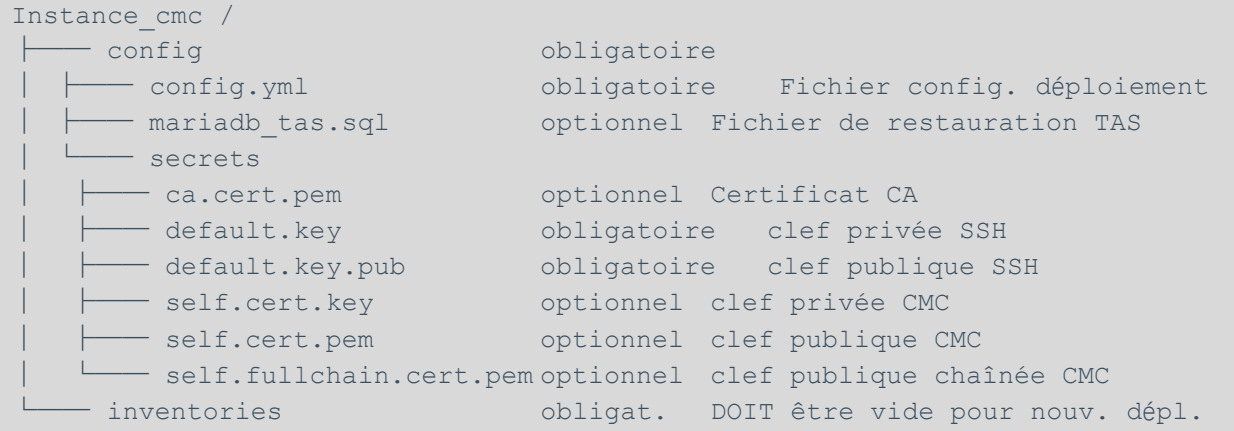

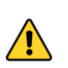

Pour éviter toute erreur lors de l'installation, il convient de s'assurer que le répertoire inventories est bien vide sur la machine pilote.

La configuration se trouve sous ce chemin :

```
$PWD/inventories/hs_$WORKSPACE/group_vars/hashistack/out
.stage0.cmc.yml
```
#### <span id="page-16-1"></span>**3.2.6 Créer le dossier de base**

Lancez la commande suivante pour créer un dossier de base :

mkdir -p instance cmc/{config/secrets, inventories}

### <span id="page-17-0"></span>**3.2.7 Créer le fichier de configuration**

Lancez la commande suivante pour créer le fichier de configuration :

vim instance\_cmc/config/config.yml

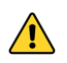

Ne pas créer le fichier config. yml sous Windows, car les retours chariots  $(\n\langle r \rangle n)$  sont différent de Debian  $(\n\langle r \rangle e)$  et ne sont pas pris en charge.

### <span id="page-17-1"></span>**3.2.8 Contenu du fichier de configuration**

Le fichier de configuration config.yml contient les informations suivantes :

- cmc\_name [obligatoire] : nom de l'instance du CMC
- cmc domain [obligatoire] : nom du domaine hébergeant le CMC (dans l'exemple précédent, l'instance de CMC sera joignable à l'adresse cmc.domaine.lan)
- cmc user [obligatoire] : root (utilisateur qui pilote)
- cmc\_type [obligatoire] : mono (type d'instance du CMC)
- cmc\_ipv4 [obligatoire] : adresse IP statique du CMC
- cmc dns [optionnel] : uniquement si intégration dans un domaine DNS, adresse IP du serveur DNS gérant le domaine sur lequel le CMC est déployé

Plus cinq paramètres pour la restauration de la base de données du TAS, uniquement si la migration du TAS ou un nouvel utilisateur TAS est prévu (cf. [2.2.4](#page-10-1) [Préparation du TAS\)](#page-10-1) :

- tas db name [facultatif] : nom de la base de données TAS
- tas db private [facultatif] : nom de la base de données privée du TAS
- tas osa code [facultatif] : code OSA du TAS
- tas db sql file [facultatif] : chemin vers le fichier SQL de dump du TAS
- tas licence [facultatif] : si ce paramètre n'est pas fourni, le service TAS ne peut pas être activé

Il convient de préparer ce fichier comme suit :

```
---
cmc_name: cmc
cmc_domain: domaine.lan
cmc_user: root
cmc_type: mono
cmc_ipv4: "192.168.1.87"
cmc_dns: ["192.168.1.253"]
tas db name: "customer tas db name"
tas db private: "customer tas db private"
tas osa code: customer tas osa code
tas db sql file: /opt/cmc/config/osace.sql
tas_licence: 123456-789012-345678-901234
```
#### <span id="page-18-0"></span>**3.2.9 Migration du TAS**

Copiez le fichier de vidage (ou *dump file* en anglais) osace.sql dans le répertoire instance cmc/config de déploiement du CMC.

#### <span id="page-18-1"></span>**3.2.10 Transfert de fichier via SSH**

Une clef SSH de type ed25519 sans mot de passe doit être générée pour les transferts SSH.

Un accès root à la machine CMC doit être activé via la clef SSH ed25519. Cet accès est octroyé de manière temporaire le temps du déploiement. Il est automatiquement révoqué à l'issue du déploiement.

#### **3.2.10.1 Générer la clé SSH**

Lancez les commandes suivantes pour générer la clé SSH :

ssh-keygen -t ed25519 -f config/secrets/default.key

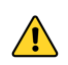

Un mot de passe vous sera demandé (passphrase), il faut impérativement le laisser vide.

#### **3.2.10.2 Copier la clé SSH**

Lancez les commandes suivantes pour copier la clé SSH sur l'hôte CMC :

ssh-copy-id -i config/secrets/default.key user@ip

#### **3.2.10.3 Vérifier la connectivité SSH**

Lancez la commande suivante pour vérifier la connectivité SSH :

```
ssh -i config/secrets/default.key user@ip cmc
```
#### <span id="page-19-0"></span>**3.2.11 Copier les certificats issus de la PKI**

Si le client souhaite intégrer le CMC dans sa PKI, il doit générer le certificat pour le CMC et fournir la clef publique du certificat (cf. [2.2.3](#page-10-0) [Certificats\)](#page-10-0).

Pour intégrer les éléments issus de la PKI du client, exécutez successivement les commandes suivantes :

```
cp /source/path/cert.key config/secrets/self.cert.key
cp /source/path/cert.pem config/secrets/self.cert.pem
cp /source/path/ca.pem config/secrets/ca.cert.pem
cp /source/path/cert-fullchain.pem 
config/secrets/self.fullchain.cert.pem
```
#### <span id="page-19-1"></span>**3.2.12 Délégation DNS**

Une délégation DNS est nécessaire pour le bon fonctionnement du CMC. Le serveur DNS autorité du domaine hébergeant le CMC doit déléguer une souszone qui sera gérée directement sur le CMC.

Par exemple, sur le domaine domaine.lan, la sous zone cmc.domaine.lan est déléguée au serveur DNS interne sur le CMC.

#### <span id="page-19-2"></span>**3.2.13 Navigateurs compatibles**

Les navigateurs suivants peuvent être utilisés pour exploiter le CMC :

- Chrome ≥ 87 publiée en juillet 2020
- Firefox ≥ 78 publiée en juin 2020
- Safari ≥ 14.1 publiée en avril 2021
- Edge ≥ 88 publiée en janvier 2021

# <span id="page-20-0"></span>**3.3 Machines pilote et CMC**

#### <span id="page-20-1"></span>**3.3.1 Synchronisation de la date et de l'heure**

Les deux machines pilote et CMC doivent être synchronisées en termes de date et d'heure.

#### <span id="page-20-2"></span>**3.3.2 Ouverture des flux**

Les protocoles suivants doivent être autorisés entre la machine pilote et la machine CMC :

- TCP port 22 (SSH)
- TCP/UDP port 53 (DNS)
- TCP port 443 (HTTPS)

# <span id="page-21-0"></span>**4 Procédure d'installation**

# <span id="page-21-1"></span>**4.1 Principe de l'installation**

L'installation est prévue pour être réalisée sans accès internet. L'ensemble des packages nécessaires à l'installation (ainsi que leurs dépendances) est embarqué dans l'archive hors ligne.

Afin d'éviter tout problème de dépendances incompatibles, l'ensemble des opérations d'installation est opéré depuis un conteneur Docker.

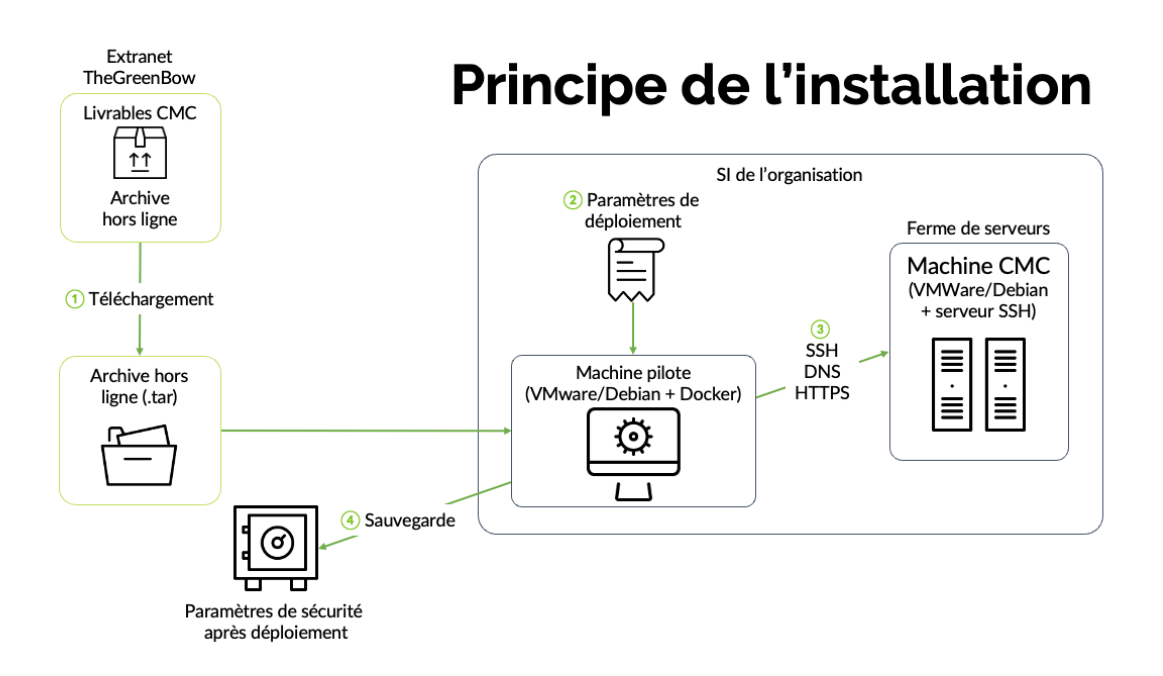

L'installation du CMC est réalisée au travers d'une machine pilote conformément aux règles de sécurité définies pour le système d'information (SI) de l'organisation. Elle se déroule en quatre étapes simples :

- 1. Depuis la machine pilote, récupérez l'archive du CMC qui sera déployée sur la machine CMC (serveur de production).
- 2. Collectez les différents paramètres nécessaires au pilotage de l'installation (certificats, répertoires, nommages, zones réseau, sauvegarde du TAS éventuel, etc.).
- 3. Poussez le package via SSH depuis la machine pilote vers la machine CMC.
- 4. À la fin de l'installation, sauvegardez l'ensemble des secrets utilisés au cours de la procédure. Sans cela, il sera impossible d'administrer ultérieurement sur le CMC.

Ces différentes étapes sont décrites plus en détail dans la section suivante.

## <span id="page-22-0"></span>**4.2 Installation hors ligne**

Suivre les étapes décrites ci-dessous pour procéder à une installation hors ligne.

Le CMC est hors ligne et ne possède aucun accès internet.

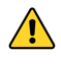

Il n'est pas possible d'accéder aux dépôts Linux, il convient donc de s'assurer d'avoir installé tous les packages et dépendances requis (cf. section [3.1.5](#page-14-1) [Dépôts APT à jour\)](#page-14-1).

### <span id="page-22-1"></span>**4.2.1 Récupérer l'archive hors ligne**

Si cela n'a pas déjà été fait lors de la mise en œuvre des prérequis, il convient de récupérer l'archive hors ligne auprès de l'équipe TGB soit à partir du réseau interne ou à l'aide d'un support amovible. L'image peut être stockée à n'importe quel endroit sur la machine pilote.

☞ Pour plus de détails sur cette opération, voir la section [3.2.4](#page-15-4) [Rendre](#page-15-4)  [disponible l'archive d'installation du CMC.](#page-15-4)

#### <span id="page-22-2"></span>**4.2.2 Contrôles avant installation**

#### **4.2.2.1 Dossier inventories**

Pour éviter toute erreur lors de l'installation, il convient de s'assurer que le répertoire inventories est bien vide sur la machine pilote.

#### **4.2.2.2 Heure système**

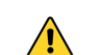

 $\sqrt{N}$ 

Vérifier que la machine pilote et la machine CMC sont à la même heure.

#### **4.2.2.3 Image instantanée du CMC**

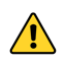

Vous devez impérativement réaliser une image instantanée (ou *snapshot*) de la machine CMC avant de poursuivre l'installation.

#### <span id="page-23-0"></span>**4.2.3 Instancier un conteneur de l'installeur**

Sur la machine pilote, chargez l'image Docker :

```
docker load < cmc-offline-1.2.0.tar.gz
```
Vérifiez ensuite que l'image est bien chargée :

```
docker images -a
$ docker images -a
REPOSITORY TAG IMAGE ID CREATED SIZE<br>cmc-offline latest 2b5990b523f8 3 days ago 4.6GB
                              2b5990b523f8
```
L'image cmc-offline:latest doit être présente.

Si le TAG n'est pas latest, il faut le créer. Voici un exemple de commande :

```
docker tag 
gitlab.cmc.thegreenbow.net:5050/cmc/operation-
center/cmc-offline:1.2.0 cmc-offline:latest
```
Se placer dans le dossier instance cmc créé lors de mise en œuvre des prérequis (cf. [3.2.5](#page-16-0) [Préparation du déploiement\)](#page-16-0), soit au même niveau que le dossier config.

Lancer la commande suivante pour instancier un conteneur de l'installeur Docker à partir de l'image :

```
docker run --rm -it \
--mount 
type=bind,source="$PWD"/inventories,target=/opt/cmc/inventories 
\overline{\phantom{a}}--mount type=bind, source="$PWD"/config, target=/opt/cmc/config \
cmc-offline:latest bash
```
#### <span id="page-23-1"></span>**4.2.4 Lancer le script d'installation**

Exécuter la commande suivante pour lancer le script d'installation :

```
bash entrypoint.sh
```
**THEGREENBOW** 

Le menu d'installation avec les options suivantes s'affiche :

- 1) Init
- 2) Install
- 3) Reboot
- 4) Stage
- 5) Management
- 6) OS Upgrade
- 7) OS Distupgrade
- x) Exit

#### <span id="page-24-0"></span>**4.2.5 Lancer Init**

Dans le cadre d'une installation hors ligne, l'option Init sert notamment à copier les modules Linux dont on a besoin par la suite.

Pour lancer la commande d'initialisation, entrez 1, puis appuyez sur la touche Entrée.

Suivez les messages qui défilent à l'écran :

- PLAY représente une phase (stage)
- TASK représente une sous-tâche d'un PLAY

Si aucun texte rouge ne s'affiche c'est que l'ensemble des opérations d'initialisation se sont bien déroulées.

Si des messages d'erreur s'affichent en rouge, il convient d'analyser l'origine des erreurs ou contacter le support technique.

#### <span id="page-24-1"></span>**4.2.6 Lancer Install**

Une fois l'initialisation réalisée, l'installation proprement dite peut être lancée. Pour cela, lorsque le menu d'installation s'affiche, entrez 2, puis appuyez sur la touche Entrée.

Suivez les messages qui défilent à l'écran :

- PLAY représente une phase (stage)
- TASK représente une sous-tâche d'un PLAY

Si aucun texte rouge ne s'affiche c'est que l'ensemble des opérations d'initialisation se sont bien déroulées.

Si des messages d'erreur s'affichent en rouge, il convient d'analyser l'origine des erreurs ou contacter le support technique.

#### <span id="page-25-0"></span>**4.2.7 Après l'installation**

Avant de réinitialiser la machine pilote, il convient de réaliser plusieurs opérations décrites ci-dessous via l'option de menu **5) Management** du script d'installation (cf. [4.2.4](#page-23-1) [Lancer le script d'installation\)](#page-23-1).

Lorsque vous sélectionnez cette option, le sous-menu suivant s'affiche :

- 0) Print secrets
- 1) Health Check
- 2) Health Fix
- 3) Check Config
- 4) Test installation
- 99) Go Back to Main Menu
- x) Exit

#### **4.2.7.1 Tester l'installation**

L'option **4) Test installation** permet de vérifier depuis la machine Pilote si les différents composants du CMC sont fonctionnelles.

#### **4.2.7.2 Imprimer les secrets**

L'option **0) Print secrets** permet d'afficher les principaux secrets générés pendant le déploiement, à savoir :

- Vault Root : token root pour accéder à Vault
- Consul Root : token root pour accéder à Consul
- Nomad Root : token root pour accéder à Nomad
- Grafana Admin : mot de passe Grafana de l'utilisateur admin

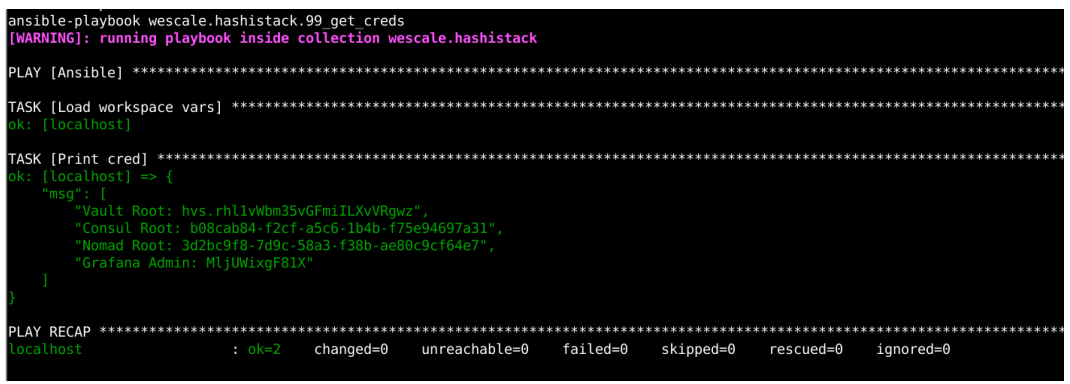

Vous pouvez utiliser ces informations pour accéder aux différents conteneurs et services.

☞ Pour savoir comment vous connecter à Grafana, voir la section 7.3 Connexion à Grafana.

#### <span id="page-26-1"></span>**4.2.7.3 Sauvegarder l'instance CMC**

Le dossier créé à l'issue de l'installation contient les secrets pour accéder aux modules destinés à la maintenance et à la sauvegarde.

Il est donc impératif de sauvegarder l'ensemble du dossier instance cmc sur un support de sauvegarde sécurisé selon vos procédures habituelles.

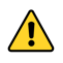

Sans ces secrets, plus aucune intervention ne sera possible sur le CMC.

#### <span id="page-26-0"></span>**4.2.7.4 Archivage et désarchivage**

Après l'installation, il convient de sauvegarder les inventaires :

```
tar cz tar -cz -C inventories | gpg -c -o 
config/$cmc_name.tgz.gpg
```
Avant une mise à jour ou une maintenance du CMC, il convient de désarchiver les inventaires :

```
gpg -d config/$cmc_name.tgz.gpg | tar xz -C 
/opt/cmc/inventories/
```
#### **4.2.7.5 Essais de bon fonctionnement**

Pour tester l'installation, il convient d'ouvrir un navigateur à l'adresse configurée : cmc.domaine.lan. Une page de connexion doit s'afficher comme dans la capture d'écran ci-dessous.

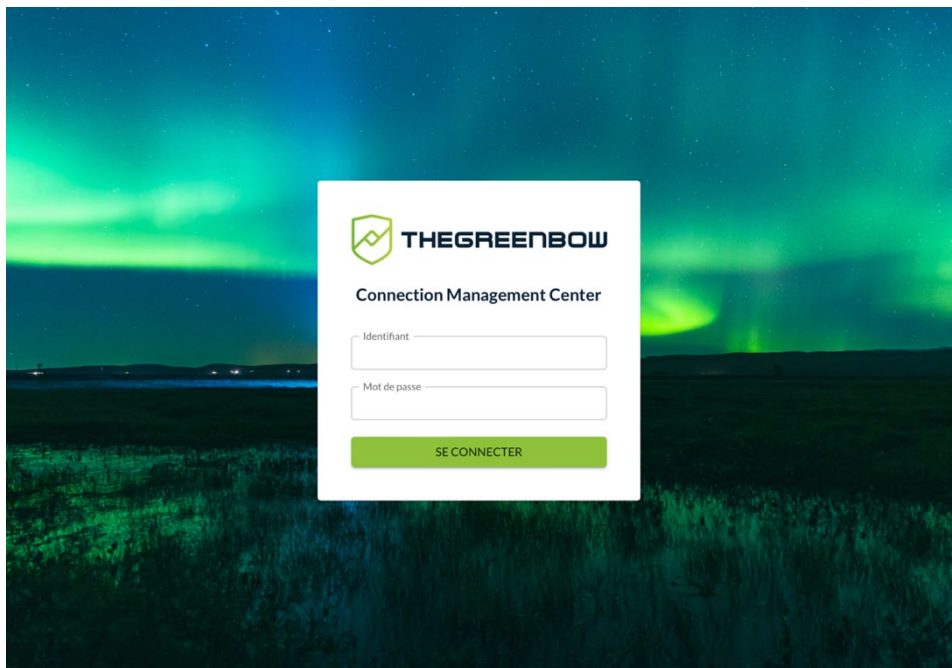

Renseignez votre identifiant et votre mot de passe, puis cliquez sur **SE CONNECTER** pour accéder à la page d'accueil du CMC.

Vous disposez de deux comptes utilisateur par défaut dont l'identifiant et le mot de passe figurent dans le tableau ci-dessous :

- un compte d'administrateur,
- un compte d'utilisateur connecté.

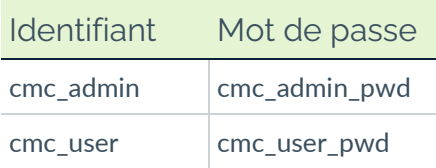

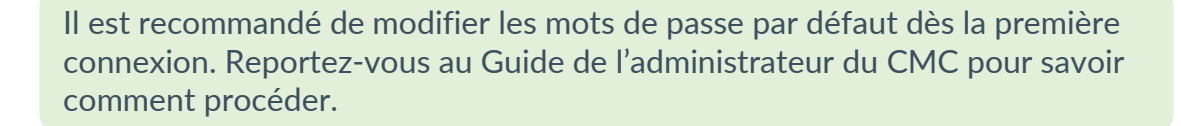

Consultez les différentes pages et utilisez les fonctions pour vérifier leur bon fonctionnement. Il convient notamment de vérifier que la préparation du TAS s'est bien déroulée.

- ☞ Pour plus d'informations sur l'utilisation du CMC, reportez-vous au Guide de l'administrateur du CMC.
- ☞ Pour plus d'informations sur la procédure de préparation du TAS, voir la section [2.2.4](#page-10-1) [Préparation du TAS.](#page-10-1)

# <span id="page-28-0"></span>**5 Procédure de redémarrage**

Le redémarrage peut s'avérer utile lors de l'ajout de mémoire à une machine physique.

Avant de pouvoir lancer la commande de redémarrage, vous devez disposer de l'archive du dossier instance\_cmc réalisée en fin d'installation (cf. [4.2.7.4](#page-26-0) [Archivage et désarchivage\)](#page-26-0).

1. Lancez la commande suivante :

```
docker run --rm -it \
--mount 
type=bind,source="$PWD"/inventories,target=/opt/cmc/inventories 
\overline{\phantom{a}}--mount type=bind,source="$PWD"/config,target=/opt/cmc/config \
cmc-offline:latest bash
```
2. Exécutez le script Bash suivant :

```
bash entrypoint.sh
```
3. Lorsque le menu s'affiche, entrez 3, puis appuyez sur la touche Entrée. Cette opération redémarre le CMC et initialise tous les modules.

 $\lceil \cdot \rceil$ 

# <span id="page-29-0"></span>**6 Procédure de restauration**

La restauration d'une machine peut s'avérer utile lorsque la machine est plantée ou si vous avez fait une erreur, p. ex. la suppression des configurations.

Le CMC réalise une sauvegarde automatique avec une rétention de 31 jours.

Il est recommandé d'externaliser les sauvegardes afin de pouvoir récupérer des données en cas de panne disque sur le CMC.

# <span id="page-30-0"></span>**7 Gestion de la machine pilote**

Il n'est pas indispensable de conserver la machine pilote dans son état à l'issue de l'installation. Toutefois, il est impératif de conserver l'image Docker et les secrets (cf. [4.2.7.3](#page-26-1) [Sauvegarder l'instance CMC\)](#page-26-1).

# <span id="page-30-1"></span>**7.1 Désarchivage des inventaires**

Avant de procéder à une mise à jour ou à des opérations de maintenance du CMC, vous devez désarchiver vos inventaires. Reportez-vous à la section [4.2.7.4](#page-26-0) [Archivage et désarchivage](#page-26-0) pour savoir comment procéder.

# <span id="page-30-2"></span>**7.2 Menu de gestion du CMC**

L'option de menu **5) Management** du script d'installation (cf. [4.2.4](#page-23-1) [Lancer le](#page-23-1)  [script d'installation\)](#page-23-1) sert à réaliser un contrôle sanitaire du serveur et des secrets.

Lorsque vous sélectionnez cette option, le sous-menu suivant s'affiche :

- 0) Print secrets
- 1) Health Check
- 2) Health Fix
- 3) Check Config
- 4) Test installation
- 99) Go Back to Main Menu
- x) Exit

#### <span id="page-30-3"></span>**7.2.1 Imprimer les secrets**

L'option **0) Print secrets** permet d'afficher les principaux secrets générés pendant le déploiement, à savoir :

- Vault Root : token root pour accéder à Vault
- Consul Root : token root pour accéder à Consul
- Nomad Root : token root pour accéder à Nomad
- Grafana Admin : mot de passe Grafana de l'utilisateur admin

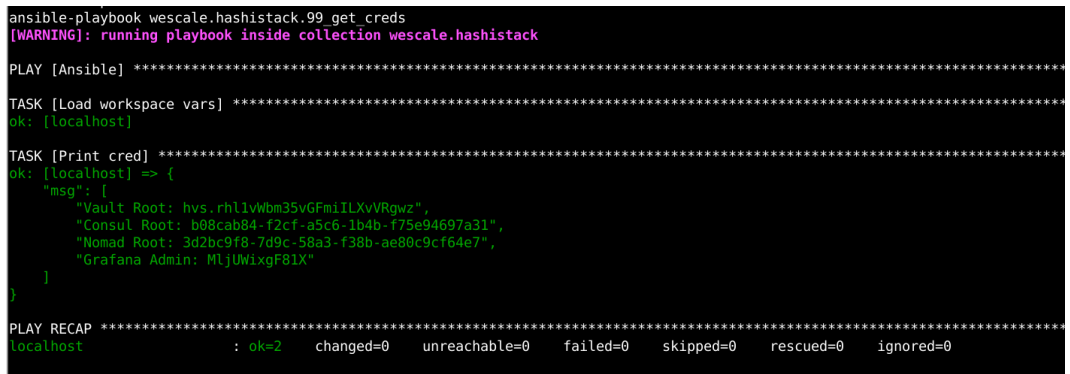

Vous pouvez utiliser ces informations pour accéder aux différents conteneurs et services.

☞ Pour savoir comment vous connecter à Grafana, voir la section [7.3](#page-32-0) [Connexion](#page-32-0)  [à Grafana.](#page-32-0)

#### <span id="page-31-0"></span>**7.2.2 Contrôle sanitaire**

L'option **1) Health Check** lance une vérification des fonctions « vitales » du CMC.

Les services suivants sont contrôlés :

- point d'accès admin du CMC ;
- service de tableau de bord des logs ;
- point d'accès de la remontée des logs ;
- services métiers (TAS, éditeur de configuration) ;
- services du socle d'exécution (authentification, service mesh, orchestrateur de services métiers).

#### <span id="page-31-1"></span>**7.2.3 Correctif sanitaire**

L'option **2) Health Fix** redémarre les fonctions « vitales » du CMC.

#### <span id="page-31-2"></span>**7.2.4 Contrôle de la configuration**

L'option **3/ Check config** permet de vérifier les éléments suivants avant déploiement :

- le fichier config.yml existe ;
- la clef privée ssh default.key existe dans config/secrets;
- la clef publique ssh default.key.pub existe dans config/secrets.

Exemple de message d'erreur retourné lorsqu'une anomalie est détectée :

./entrypoint.sh: line 49: cd: /opt/cmc/inventories/hs /: No such file or directory ansible-playbook ../../playbooks/reboot.yml --tags=reboot make: \*\*\* [Makefile:226: reboot] Error 1

# <span id="page-32-0"></span>**7.3 Connexion à Grafana**

Pour vous connecter à Grafana, procédez comme suit :

- 1. Lancez le script d'installation (cf. [4.2.4](#page-23-1) [Lancer le script d'installation\)](#page-23-1).
- 2. Sélectionnez l'option **5) Management**.
- 3. Sélectionnez l'option **0) Print secrets**.
- 4. Notez le mot de passe indiqué après Grafana Admin.
- 5. Ouvrez un navigateur et accédez à l'URL de Grafana : grafana.cmc.domaine.lan.
- 6. Indiquez comme nom d'utilisateur : admin.
- 7. Utilisez le mot de passe noté à l'étape 4.

Vous pouvez utiliser Grafana pour générer des tableaux de bord à afficher dans la partie **Supervision** du CMC.

# <span id="page-33-0"></span>**8 Contact**

# <span id="page-33-1"></span>**8.1 Information**

Toutes les informations sur les produits TheGreenBow sont disponibles sur le site : [https://thegreenbow.com/.](https://thegreenbow.com/)

# <span id="page-33-2"></span>**8.2 Commercial**

Contact téléphonique : +33.1.43.12.39.30

Contact mail : [sales@thegreenbow.com](mailto:sales@thegreenbow.com)

# <span id="page-33-3"></span>**8.3 Support**

Le site TheGreenBow propose plusieurs pages concernant le support technique des logiciels :

#### **Aide en ligne**

<https://thegreenbow.com/fr/support/assistance/>

#### **FAQ**

<https://thegreenbow.com/fr/faq/>

#### **Formulaire de contact**

Le support technique est accessible via un formulaire disponible sur le site TheGreenBow à l'adresse : [https://thegreenbow.com/fr/support/assistance/support-technique/.](https://thegreenbow.com/fr/support/assistance/support-technique/)

# **Vos connexions protégées** en toutes circonstances

28, rue Caumartin 75009 Paris – France

[sales@thegreenbow.com](mailto:sales@thegreenbow.com) [www.thegreenbow.com](https://thegreenbow.com/) www.thegreenbow.com